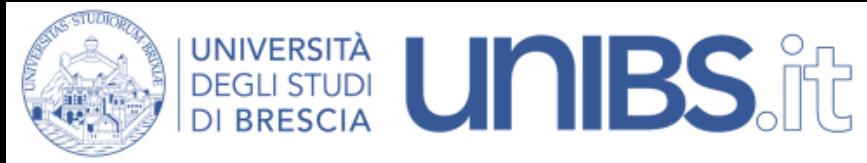

Rete Wireless Eduroam: impostazioni per MacOS

**NOTA: le seguenti istruzioni sono state convalidate utilizzando un Apple con Mac OS 10.4.4 e una scheda AirPort Extreme.**

1. Seguire le istruzioni per installare il certificato della rete. Quindi proseguire con le istruzioni di questa pagina. ATTENZIONE: per l'installazione del certificato è necessario che il proprio calcolatore sia connesso in rete. Il personale strutturato può eseguire questa operazione utilizzando una qualunque connessione cablata (per esempio dal proprio ufficio). 2. Per non avere problemi con le potenziali molteplici configurazioni di rete che già avete sul vostro Mac creiamo una nuova "posizione" nel pannello "Network" delle "Preferenze di Sistema".

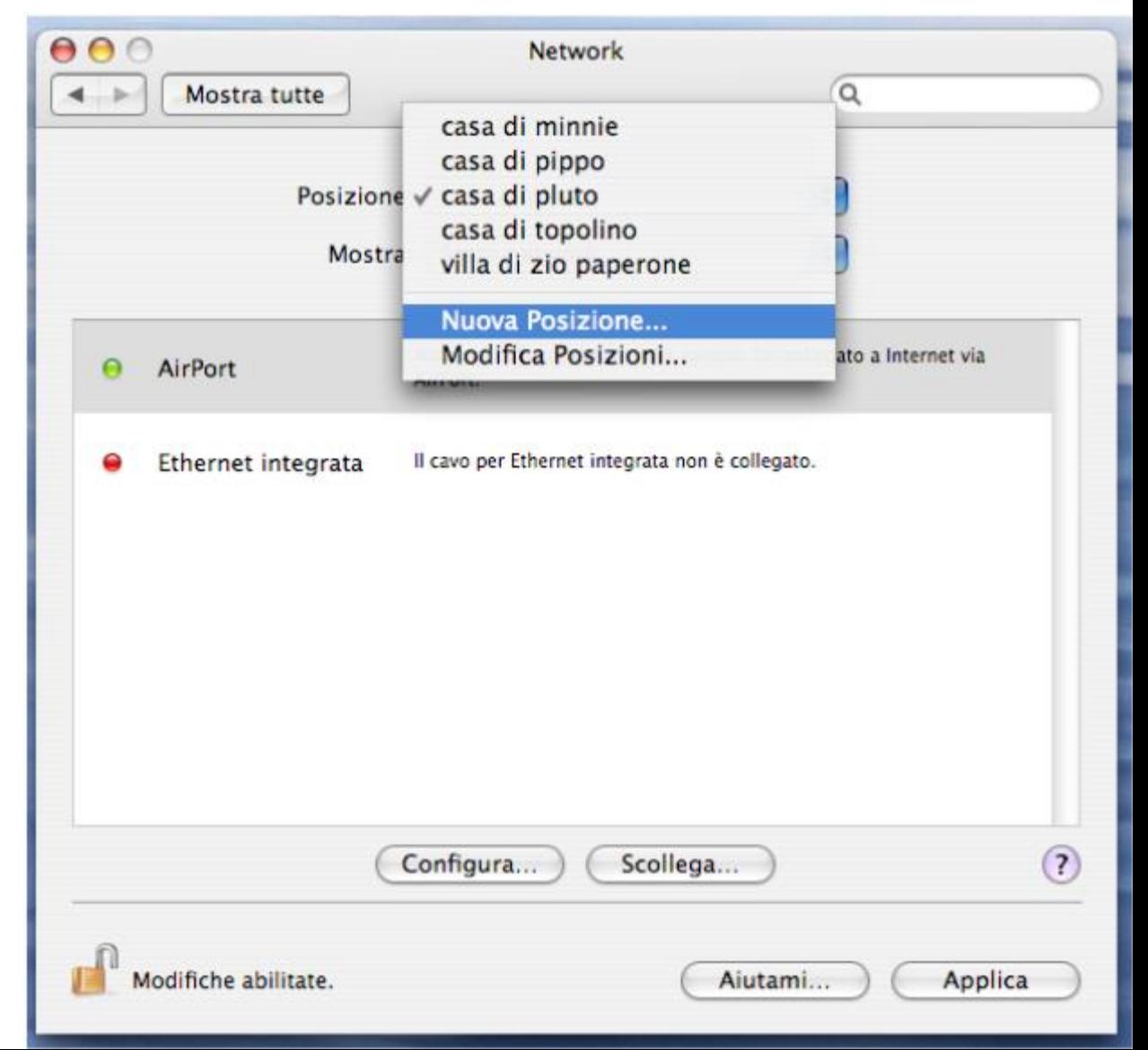

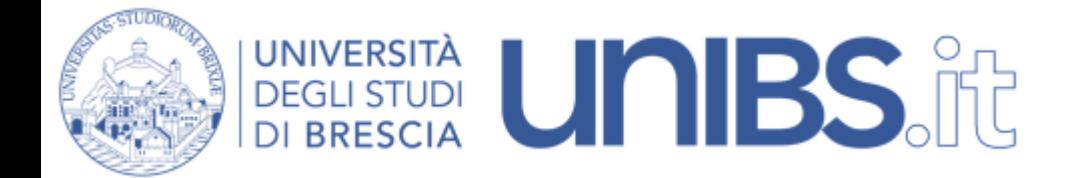

3. Dopo aver dato un nome significativo alla posizione da creare, come per esempio "Università", selezioniamo "AirPort" dal secondo campo, verifichiamo che la Connessione di Default sia "Automatica" e che sia spuntata l'opzione "Mostra stato AirPort nella barra dei menu"

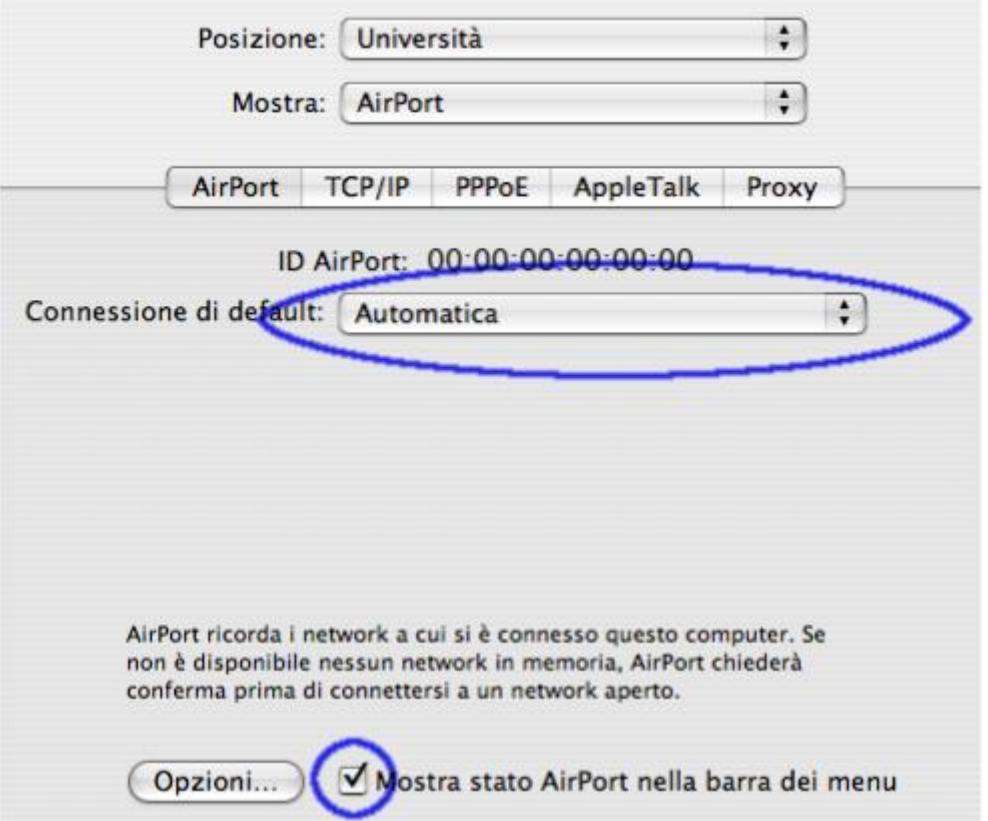

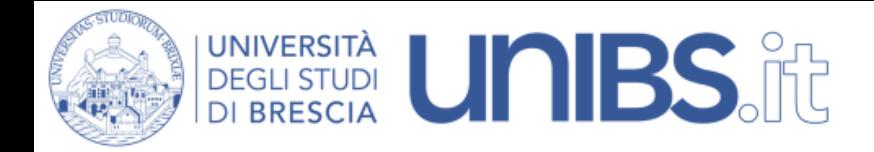

4. Quindi ci spostiamo sul pannello a fianco, relativo al TCP/IP e verifichiamo che sia impostato l'utilizzo di DHCP.

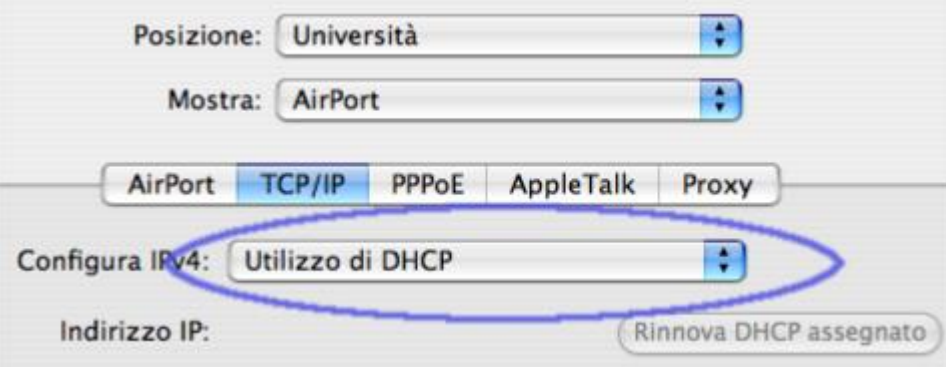

5. Ora imposteremo l'accesso al network Eduroam tramite l'iconcina di stato AirPort nella barra dei menu. Innanzitutto , se non lo è già, attiviamo la scheda wireless.

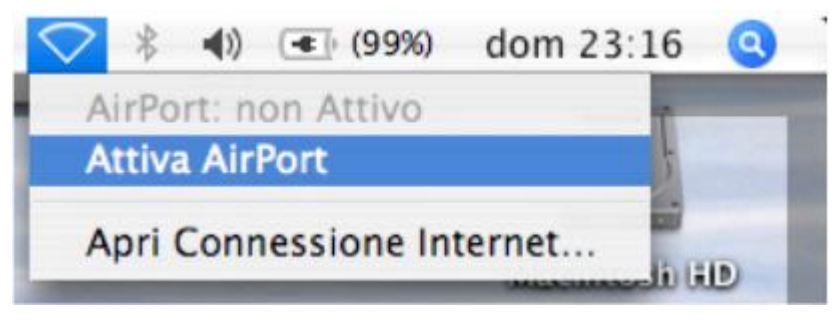

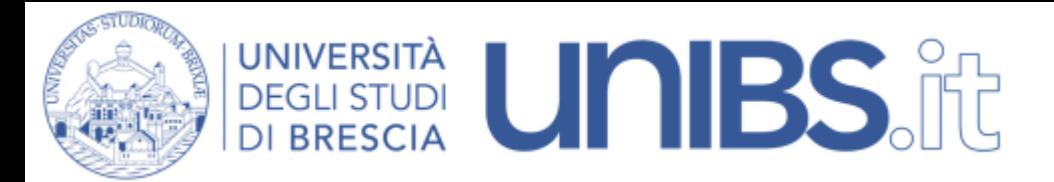

6. Ora cliccando nuovamente sull'icona AirPort, selezioniamo la voce relativa alla rete Eduroam dall'elenco reti disponibili. Ci verrà chiesto in pochi secondi di autenticarci secondo il protocollo WPA Enterprise. Nella finestra che appare si inseriscano nei campi appositi il proprio username e la propria password. Questi sono gli stessi che vengono utilizzati per accedere al portale di ateneo seguiti da "@unibs.it"

Per il personale in servizio prima del 31 dicembre 2009 lo username è dato dalle prime due lettere del nome e dalle prime otto lettere del cognome per un massimo di dieci lettere (Mario Rossi diverrà marossi).

Per il personale in servizio dopo il 31 dicembre 2009 di norma lo Username è composto da "nome.cognome" (Mario Rossi diverrà mario.rossi).

Per gli studenti Nome Utente = 'prima iniziale del nome'.cognome Esempio per Paolo Rossi: p.rossi

In caso di omonimia verrà aggiunto un numero di 3 cifre al termine del Nome Utente. Esempio per Paolo Rossi: p.rossi001

Sempre seguiti da "@unibs.it"

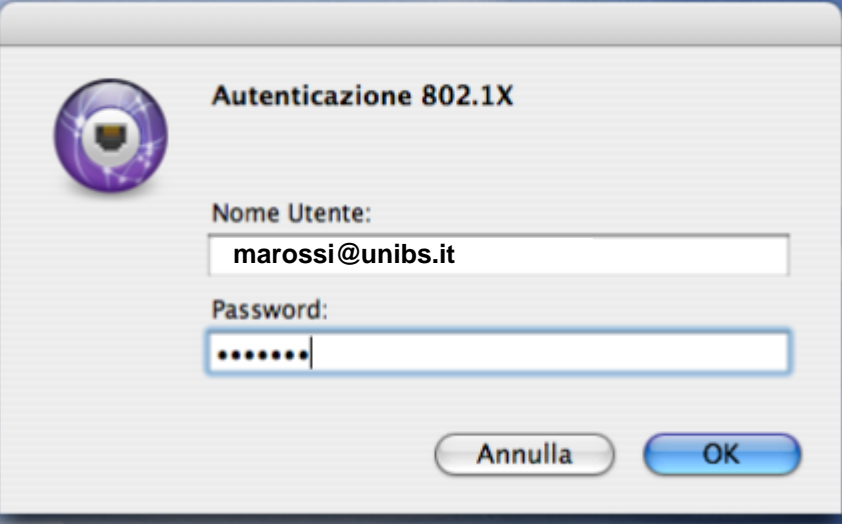

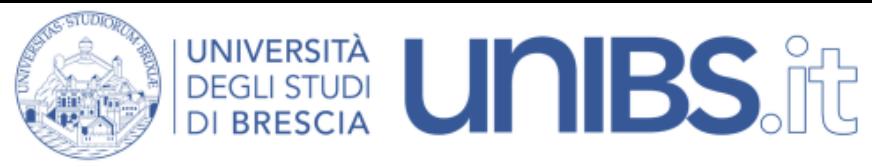

Rete Wireless Eduroam: impostazioni per MacOS 10.6

**NOTA: le seguenti istruzioni sono state convalidate utilizzando un Apple con Mac OS 10.6.3.**

1. Seguire le istruzioni per installare il certificato della rete. Quindi proseguire con le istruzioni di questa pagina. ATTENZIONE: per l'installazione del certificato è necessario che il proprio calcolatore sia connesso in rete. Il personale strutturato può eseguire questa operazione utilizzando una qualunque connessione cablata (per esempio dal proprio ufficio).

2. Si clicchi sull'icona delle connessioni wireless substitution and the substitution of the substitution of the substitution of the substitu barra superiore e selezionare la rete Eduroam:

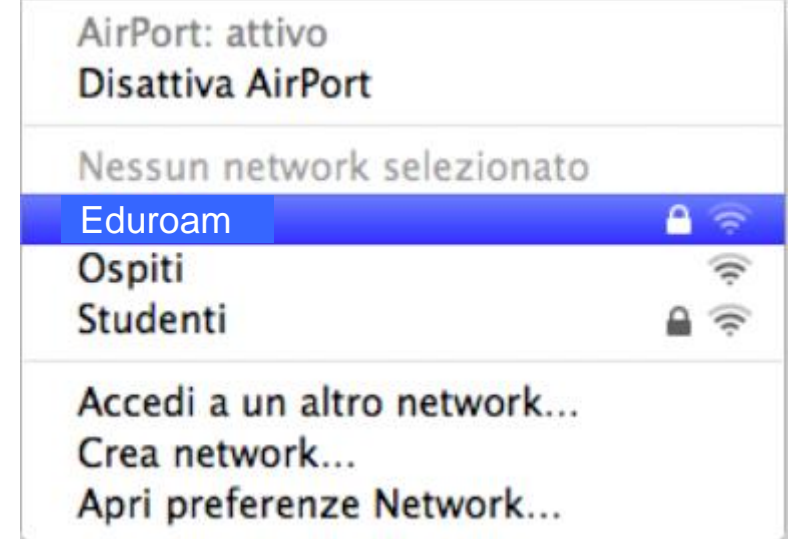

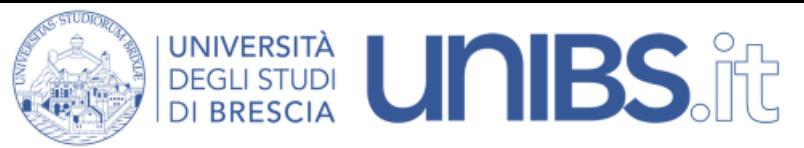

3. Ci verrà chiesto in pochi secondi di autenticarci secondo il protocollo WPA Enterprise. Nella finestra che appare si inseriscano nei campi appositi il proprio username e la propria password. Questi sono gli stessi che vengono utilizzati per accedere al portale di ateneo seguiti da "@unibs.it"

Per il personale in servizio prima del 31 dicembre 2009 lo username è dato dalle prime due lettere del nome e dalle prime otto lettere del cognome per un massimo di dieci lettere (Mario Rossi diverrà marossi).

Per il personale in servizio dopo il 31 dicembre 2009 di norma lo Username è composto da "nome.cognome" (Mario Rossi diverrà mario.rossi).

Per gli studenti Nome Utente = 'prima iniziale del nome'.cognome Esempio per Paolo Rossi: p.rossi

In caso di omonimia verrà aggiunto un numero di 3 cifre al termine del Nome Utente. Esempio per Paolo Rossi: p.rossi001

Sempre seguiti da "@unibs.it"

4. Se le credenziali sono corrette l'autenticazione avrà successo e l'icona delle connessioni wireless sulla barra superiore mostrerà il simbolo

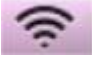

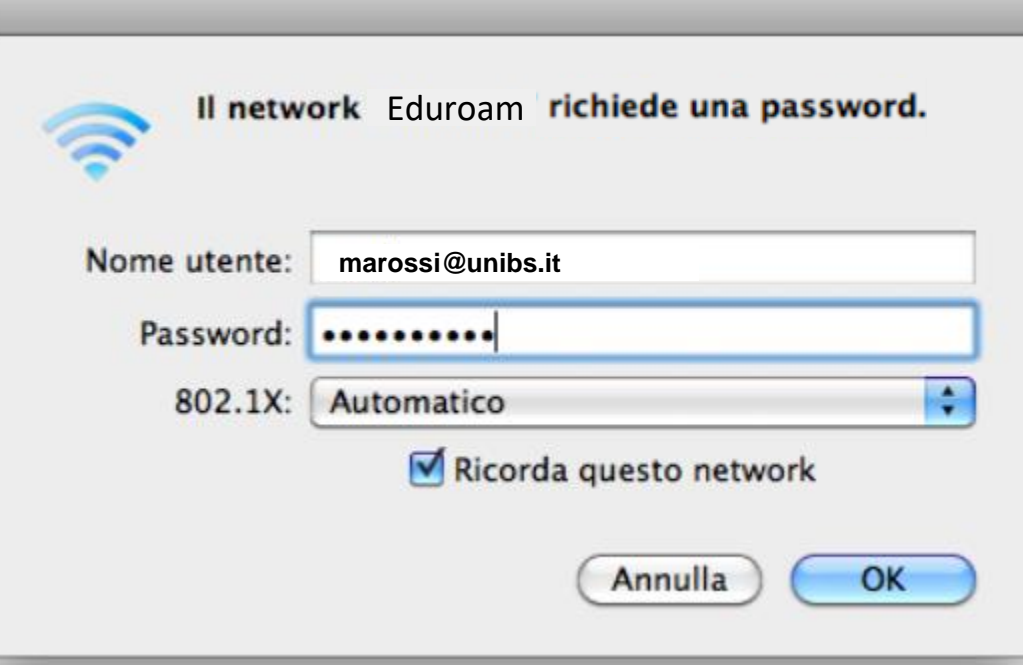